# Hui Home (Nue Home) User Manual

V1.02

3A Smart Home Pty Ltd [www.3aSmartHome.com](http://www.3aSmartHome.com)

3A Smart Home Pty Ltd [www.3aSmartHome.com](http://www.3aSmartHome.com)

# **Version History**

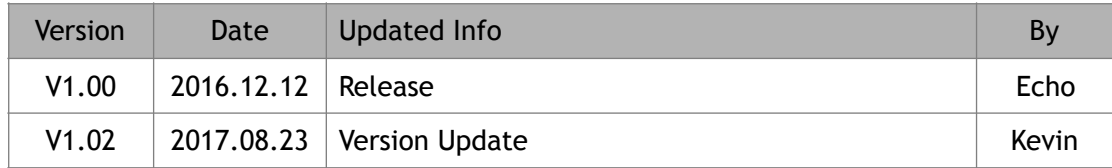

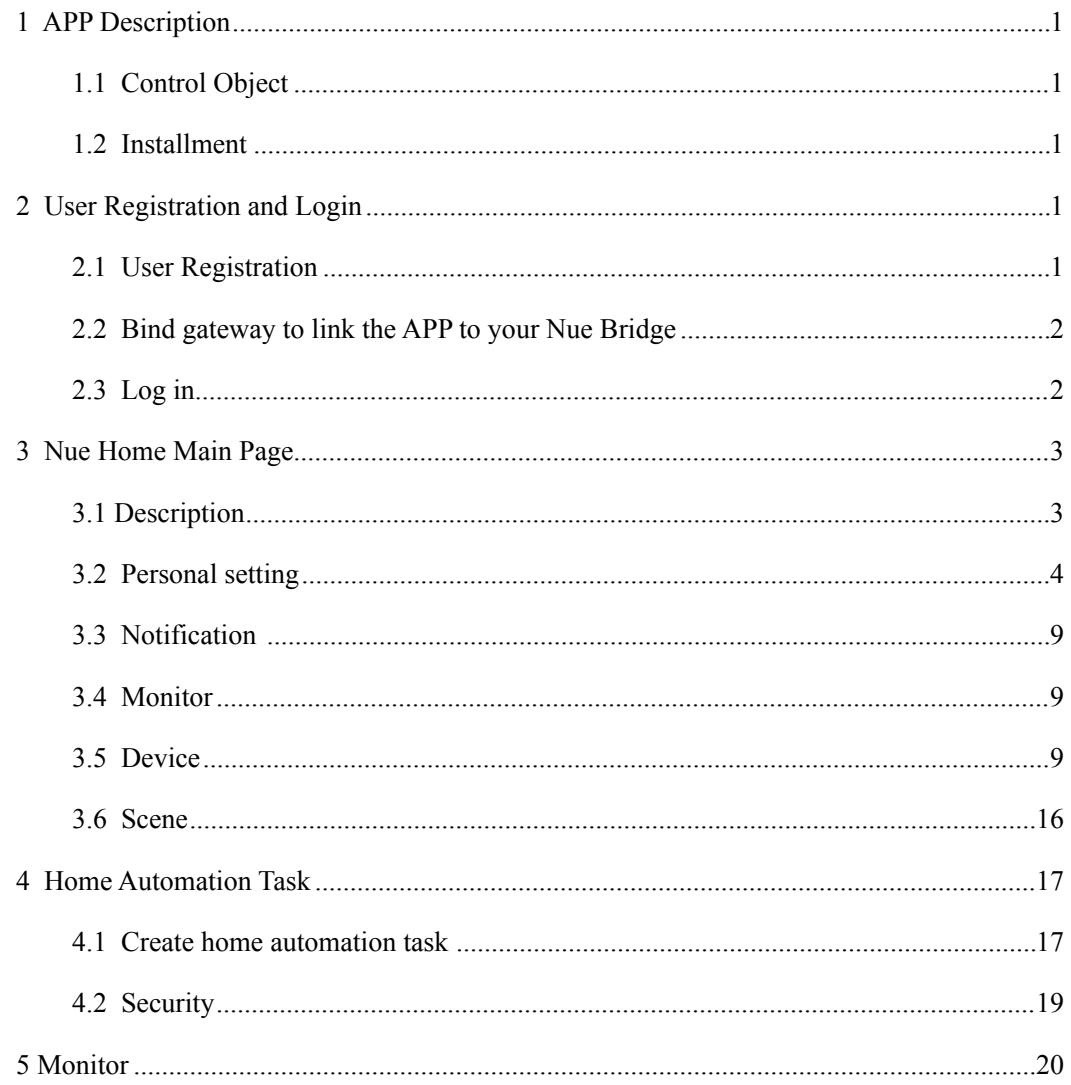

# Content

## <span id="page-4-0"></span>1 APP Description

#### <span id="page-4-1"></span>1.1 Control Object

Hui Home is a Smart Home APP for controlling smart lighting, smart security, curtains, blinds in your home. Once It is your Nue ZigBee Bridge, you can see the main page Nue Home.

#### <span id="page-4-2"></span>1.2 Installment

#### 1.2.1 System requirement

System Version: IOS or Android Internet: WIFI or 4G/3G/2G

#### 1.2.2 Get and Install the APP

You can search "Hui Home" from Apple Store or Google Play Store and install the APP

## <span id="page-4-3"></span>2 User Registration and Login

## <span id="page-4-4"></span>2.1 User Registration

Once you open the APP, you need to login with your email address. For a new user, you need to click the Register button to open the Register window as the picture 2-1.

One the Register window, type in your email address and click "SEND VERIFICATION CODE". Then login your email to check the verification code and input the code to field of Please input the…"(On the left side of "SEND VERIFICATION CODE".

Note: The email title is "Verify Code". If you can not find it from Inbox, please go to your SPAM folder to have a check.

After inputting the verification code, click the NEXT button to set up your password , then Click Register button to complete your user registration.

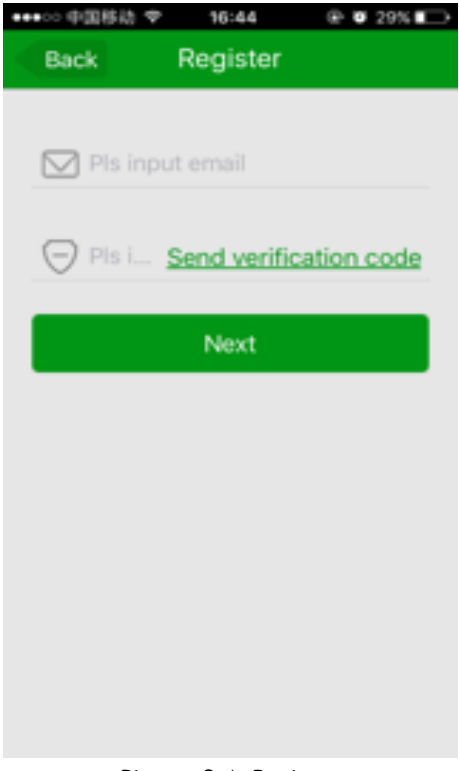

Picture 2-1 Register

## <span id="page-5-0"></span>2.2 Bind gateway to link the APP to your Nue Bridge

After you complete the user registration, you can see "Bind gateway"( for an user to link to the Nue Bridge) and Join the family ( for other users to control the smart home device as well).

Click "Bind gateway" and Scan QR code like Picture 2-2 on the back of your Nue Bridge. Only an user can bind a nue Bridge and other user can join the family to link to the bridge.

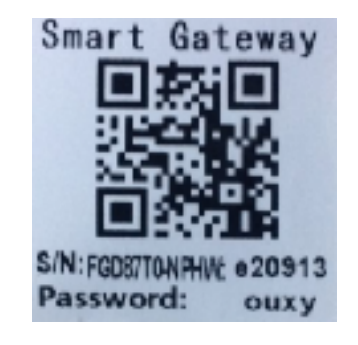

Picture 2-2 gateway QR code

## <span id="page-5-1"></span>2.3 Log in

Now you can use your registered email and password to login the APP and Nue

Bridge, picture 2-3

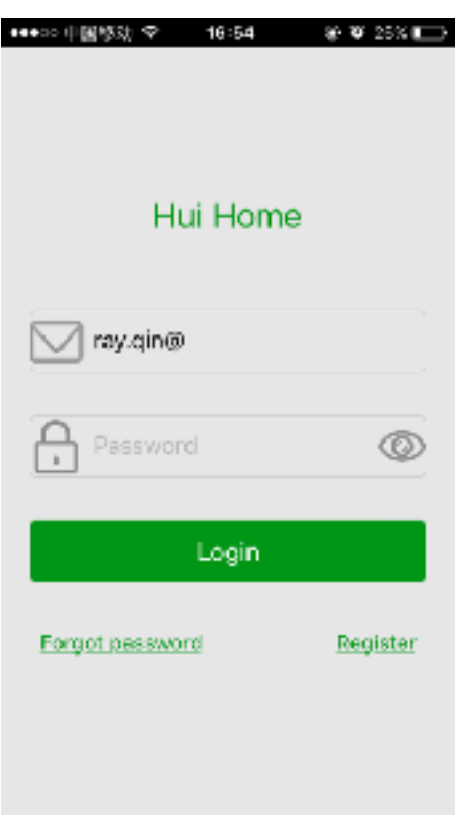

# <span id="page-6-0"></span>3 Nue Home Main Page

## <span id="page-6-1"></span>3.1 Description

After login, the icon on top left is user personal setting , the one on the right is user message notification. Next column is current indoor temperature ,humidity (if you have a temperature ,humidity smart sensor) and date. Underneath is monitor image section. You can view the real-time video here if you have a compatible security installed. At the bottom right , click that icon to enter into monitor page . The other icons are devices, scenes, home, task .

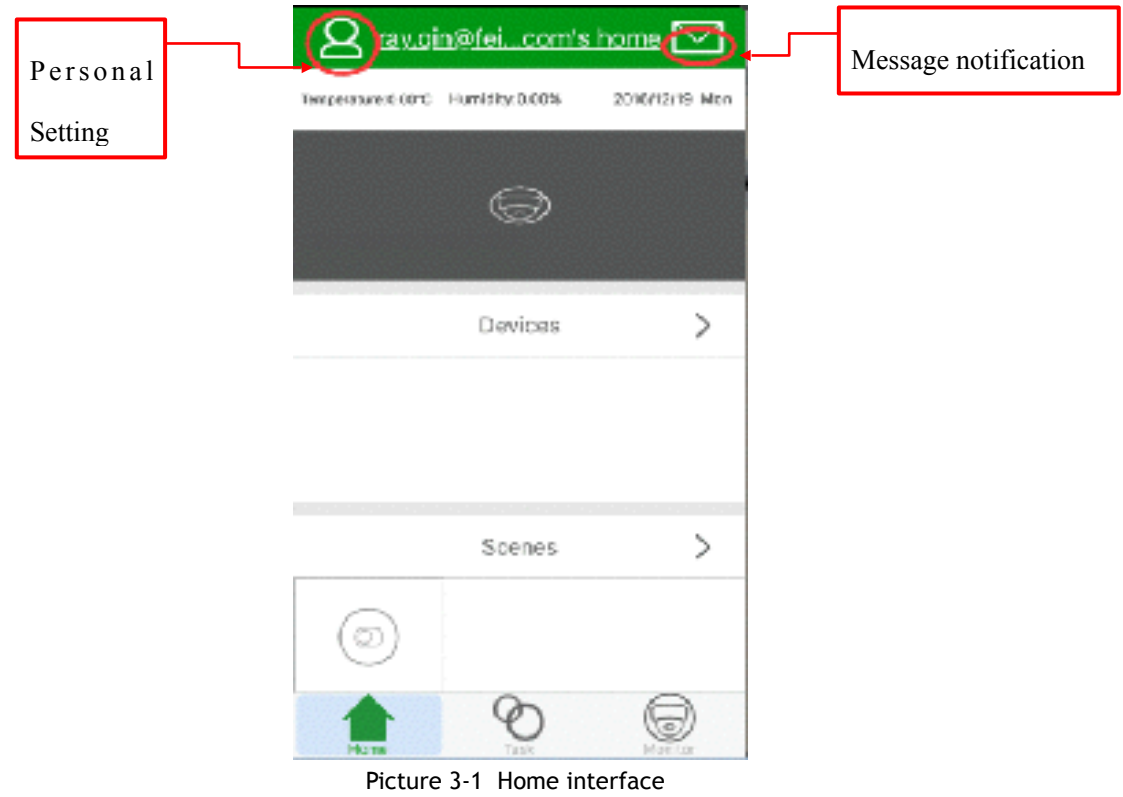

# <span id="page-7-0"></span>3.2 Personal setting

Click the Personal setting icon on the top left to open the personal setting window. It contains "my profile","my family","gateway information","service","about us ". Picture 3-2.

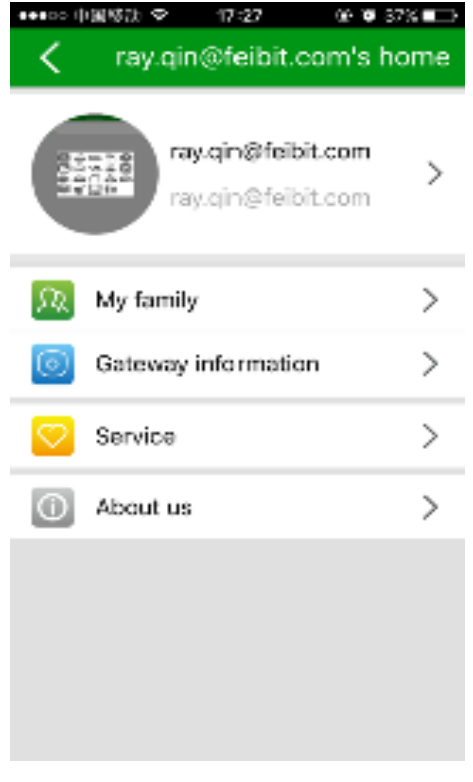

#### 3.2.1 My information

In my information, you can set profile picture, edit account nickname,password, log out current account. See picture 3-3

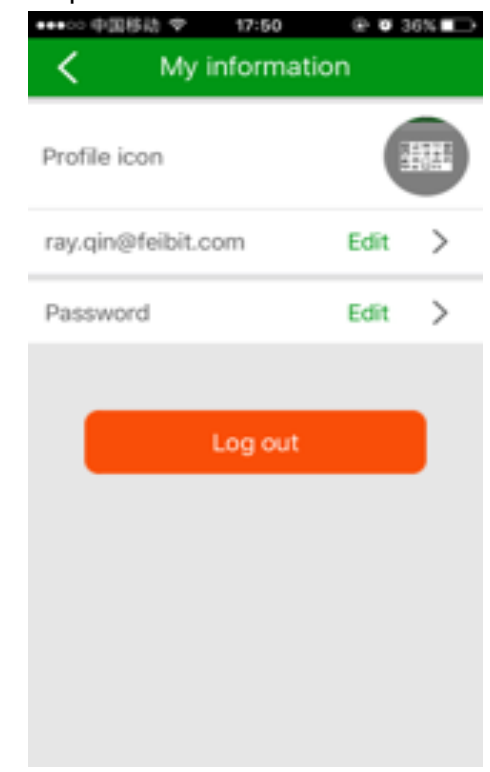

Picture 3-3 my information

## 3.2.2 My family

Click "My family" to open 'My family" page, then click Current family to set up family name, icon and permission management. User with parent permission can authorize other user to join the family to become a member, or delete a member.

When enter "My family",it shows current family you set up and family you have joined in . The top right icon"..." is to set up a new family or search for family to join in. If the user with parent permission agrees,you can become a member of the family. Picture 3-4

| ●●●○○ 中国移动 堂   | 17:52            | $0.35\%$ |
|----------------|------------------|----------|
|                | My family        |          |
| Current family |                  |          |
|                | e21131<br>Parent |          |
| Family list    |                  |          |
| Bing           | Parent           |          |
|                | 20178<br>Member  |          |
|                | e21131<br>Parent |          |
| 숖              | 27656<br>Parent  |          |
|                |                  |          |
|                |                  |          |

Picture 3-4 My family

1. Create family: scan QR code on the back of the Nue Bridge to create a new family, one user can bind multiple gateway to create several families.,but

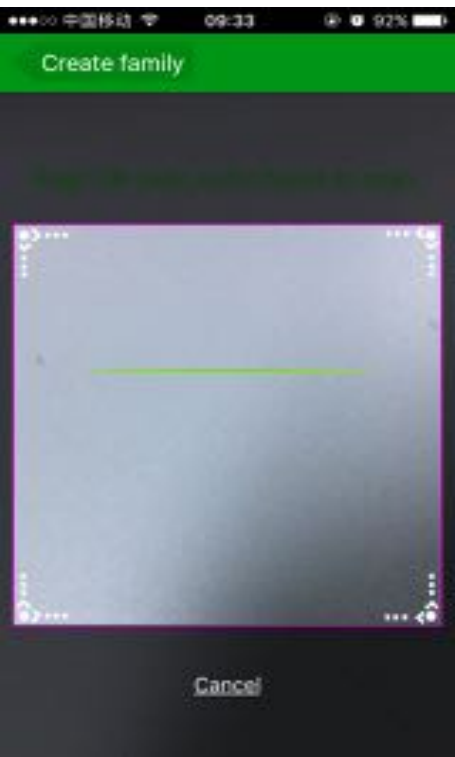

a gateway can only be bound by one user .See picture 3-5

Picture 3-5 create family

2. Search family: use your email to apply for joining a family. After your

application is accepted, you join a family successfully. A family member can only view and click Scene、Area、Linkage Task, but have no edit right to set up or change the settings.

#### 3.2.3 Gateway Information

Click "Gataway infomation" to set up the Gateway (Nue ZigBee Bridge) time so that you can set up automatic task later. Normally you just need to tick on "Automatic acquisition time". If there is any new gateway (bridge) version, it will show a red icon on the Check the new version field, you can click it to update the bridge software.

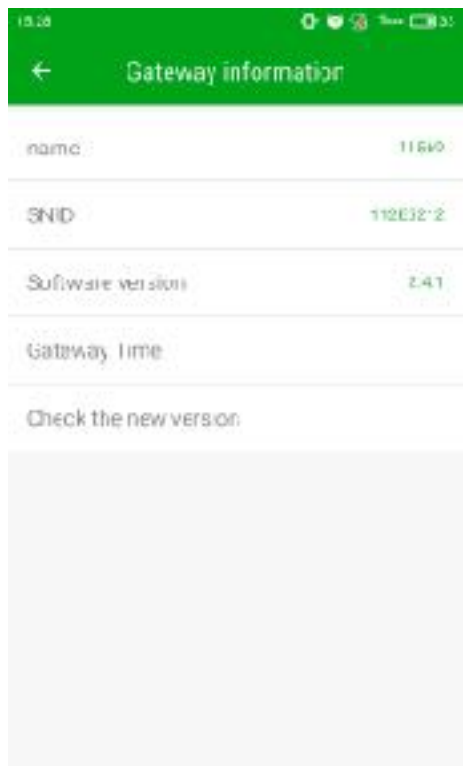

Picture 3-6 gateway information

#### 3.2.4 Service

User can leaveus your feedback of current problems or advices for HUI Home (Nue Home). See picture 3-7

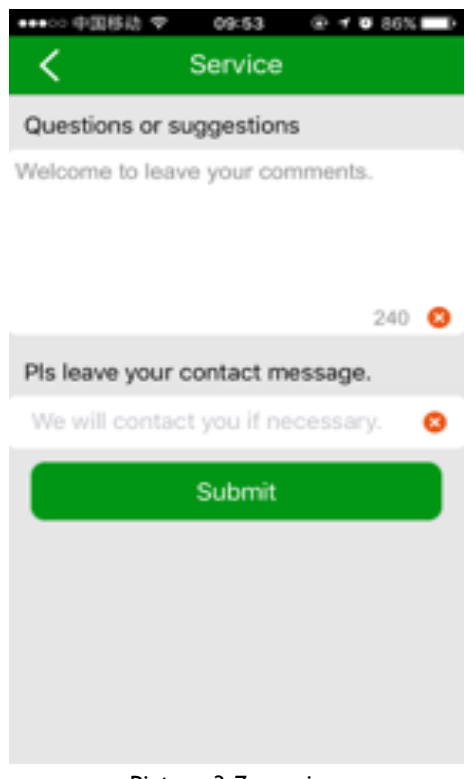

Picture 3-7 service

#### 3.2.5 About us

It shows HHUI Home (Nue Home) icon and current software version number. See picture 3-8

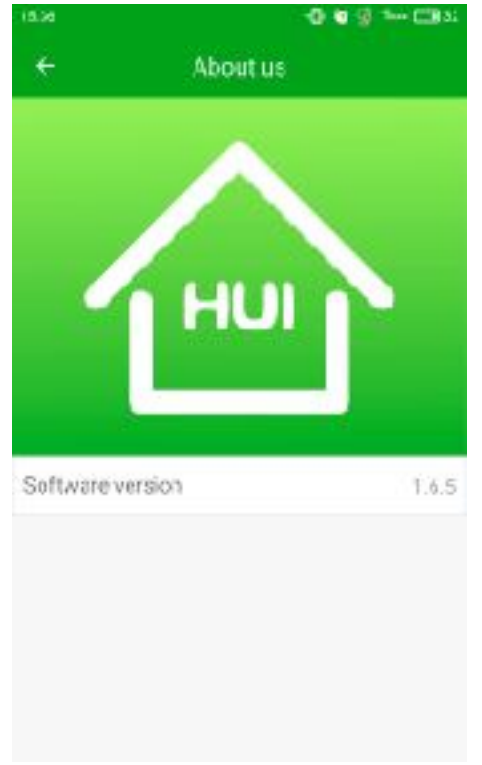

Picture 3-8 About us

## <span id="page-12-0"></span>3.3 Notification

Once device status changes, HUI Home (Nue Home) will send message to you so user can notice what happened at home.See picture 3-9

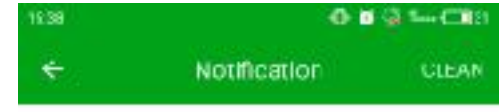

Picture 3-9 notification

## <span id="page-12-1"></span>3.4 Monitor

In home page you can directly view monitor image if you have a compatible security Video Camera installed.

## <span id="page-12-2"></span>3.5 Device

Click the ">" icon on the right side of Device label on the main page to open the Devices Window. It will show current devices and their status (Online or Offline). Click "+" icon on the top right to add new devices. It will take 60 seconds to automatically search all new devices. See picture 3-10

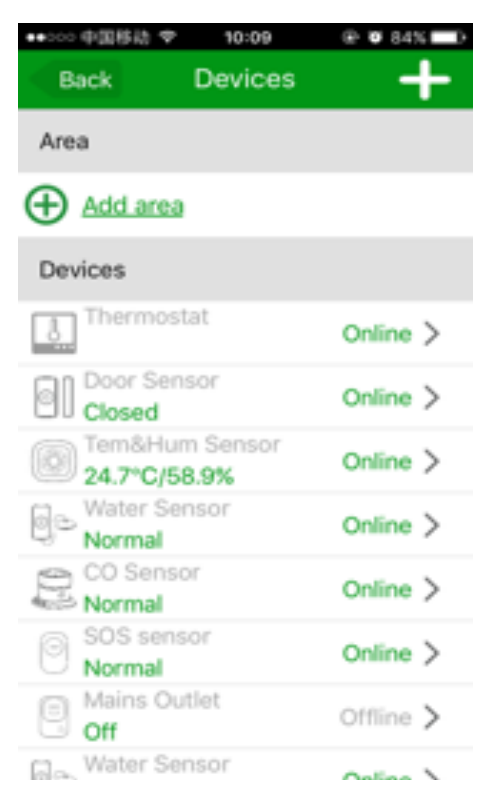

Picture 3-10 device

#### 3.5.1 Add area

 Click "Add area" to add rooms, i.e. bedroom, living room, kitchen to manage your devices.

— Input area / room name

— Click add area member to add the devices into this area / room

— click COMPLETE on the top right of the Available devices window to save the device selection

—Once finish adding devices / members to the area / room, click COMPLETE on the top right of the Add area window to save the area / room setting

Then you can see the new added area / room in the Area list. You can click on/off button to control the devices in that area / room and you can click the pull-down icon to view the status of the devices in the area / room, or edit the area / room.See picture 3-11 and 3-12

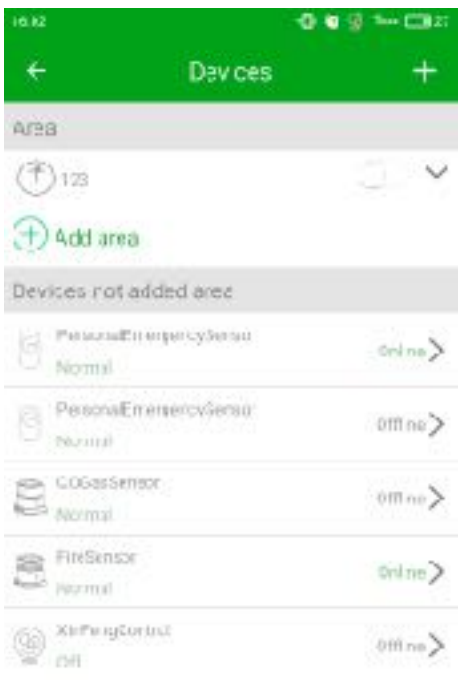

Picture 3-11 add new area

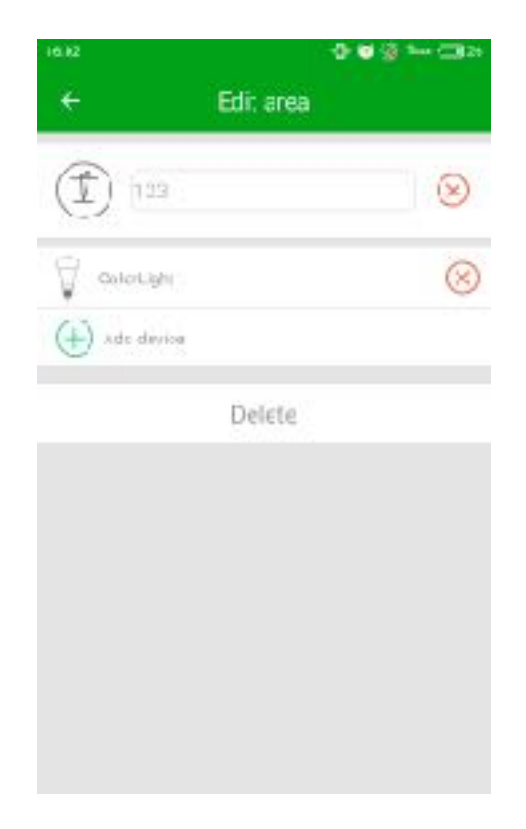

Picture 3-12 edit area

One key can bind one scene or four devices.

## 3.5.2 IR controller learning STB

Choose IR control in device, click top right to add IR device, such as TV, it appears Study and Match. See picture 3-13

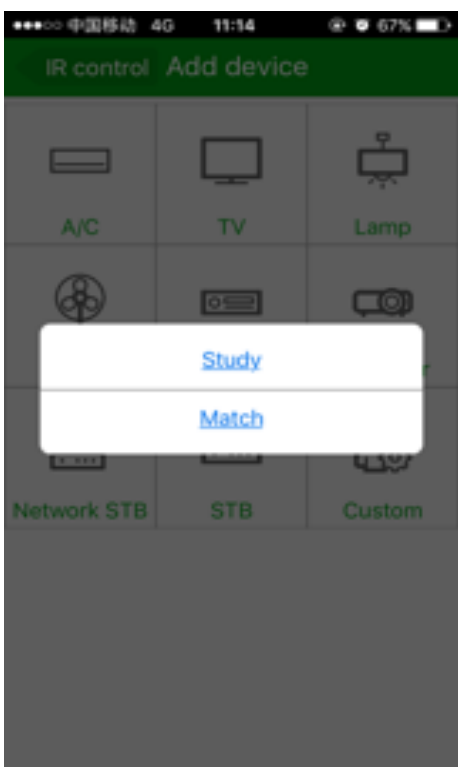

Picture 3-13 Study and Match

#### 1、Match

Choose IR appliance based on your remote.See picture 3-14

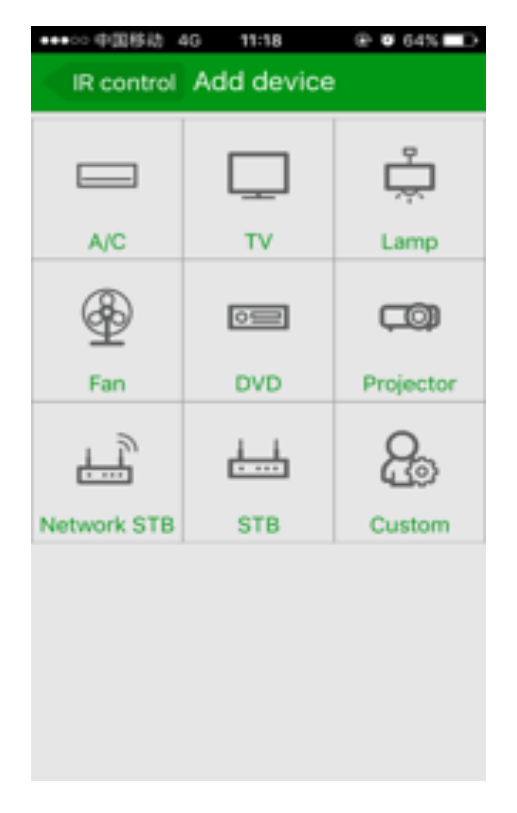

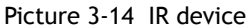

Choose TV brand, select one accordingly, such as LeTV, proceed operation based

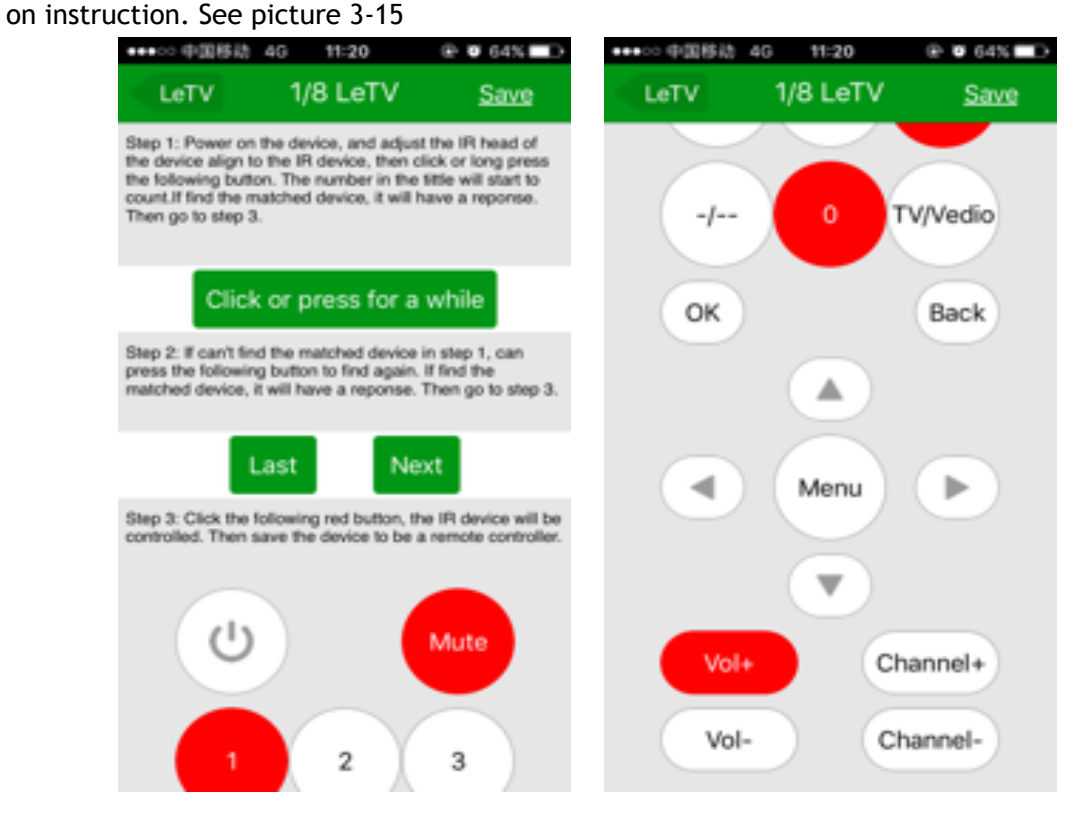

Picture 3-15 operation steps

After power on TV, red buttons turn to green, then TV can be controlled to switch

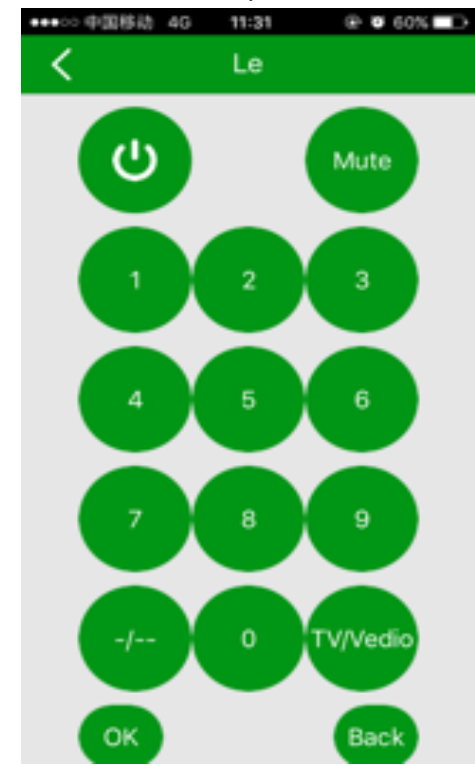

channel,change volume, power on or off. See picture 3-16

Picture 3-16 IR TV remote

#### 2、Learning

Learning is different than Match, every button has to learn . First put remote close to IR receiver about 3cm , press button on the APP for 1 to 2 seconds, then press remote button .See picture 3-17

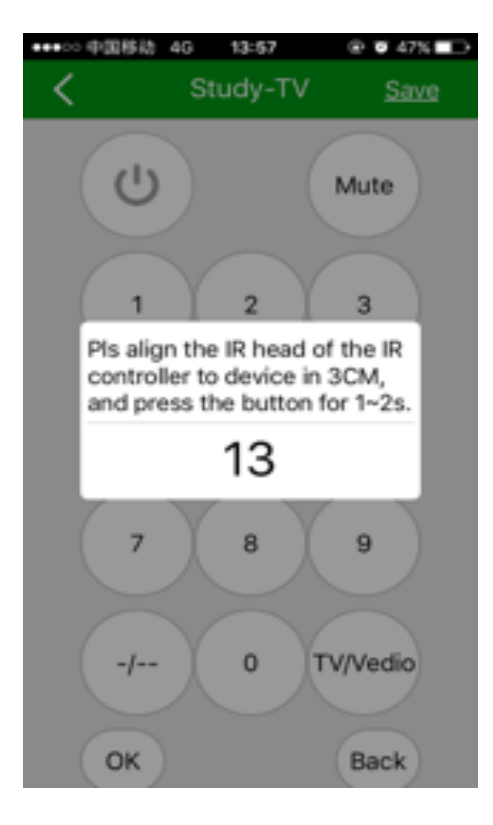

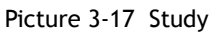

After studying, the button turns to green. When finished learning for one button ,

you can start to test , re-study or skip to learn next button. See picture 3-17 and 3-18

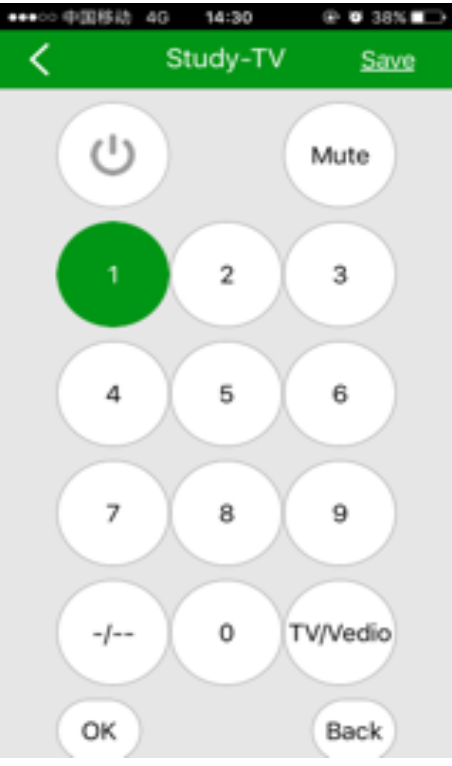

Picture 3-18 study succeed

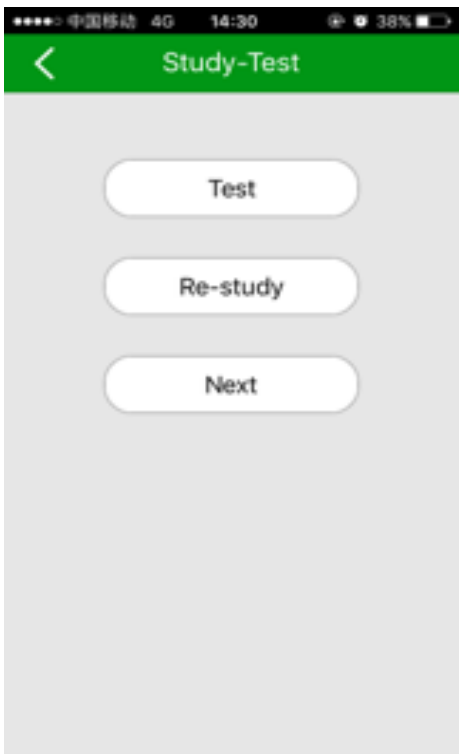

Picture 3-19 smart study mode

## <span id="page-19-0"></span>3.6 Scene

#### 3.6.1 scene setting

HUI Home (Nue Home) scene is to set up a group device status to create a lovely specific scene management, i,e. "Away", "Back Home", "All lights on" "All lights off" "Dinning Time", "Kids Bed Time".

Click the ">" icon on the right side of Scene label on the main page to open the Scenes Window. Click "+" icon on the top right to add new devices.

— Input a scene name

— Click "Add Devices" to open Available Devices window

— Select a device and click ">" to open device status selection window

— Click the device icon / photo to select the device status, i.e ON, then click the

COMPLETE on the top right of the window to save the devie status setting.

—Once finish adding devices to this scene, click COMPLETE on the top right of the Add scene window to save the scene setting, then your scene is on the scene list. You can

view or call the scene now.

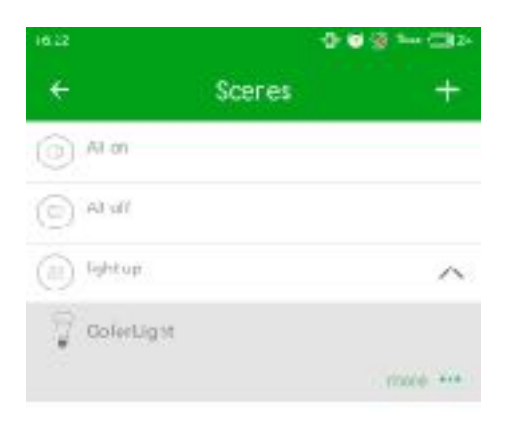

Picture 3-20 scene setting

# <span id="page-20-0"></span>4 Home Automation Task

#### <span id="page-20-1"></span>4.1 Create home automation task

An automation task is to activate a created scene automatically. For an example, you can create a "Day Lights Off" task to automatically switch the lights of the kids' bedroom or all lights off at 9 am by adding kids' lights off scene or all lights off scene. In addition, you can create 2 auto tasks with "Lights on at 7pm" and "Lights off at 8pm" for a holiday protection .

 Click the "Task" icon on the bottom of the main home page to open the Task Window. Click "+" icon on the top right to add a new task as following.

— Input an auto task name

—Click the add condition icon to add a task trigger condition. You choose to add timer task or add sensor task if you have installed some standard ZigBee sensors.

— Click Add timer task label to open 'Set time' window. Move your finger up down to select the time to trigger the task and select what days (Mon - Sun) to trigger or repeat the task.

— Click "COMPLETE" on the top right to save the time setting.

— Click the add scene icon to to open add scene window to add a created scene for this task.

— Select a scene and click "COMPLETE" on the top right to save your selection

— click "COMPLETE" on the top right of the Add task window to save your auto task. You can see the task on the task list and can click the task to review your task.

— (Optional) If you want to remove the task, you can click the task on the task list and then click the Delete button to delete the task. If you want to change the task, you need to delete it and create a new one.

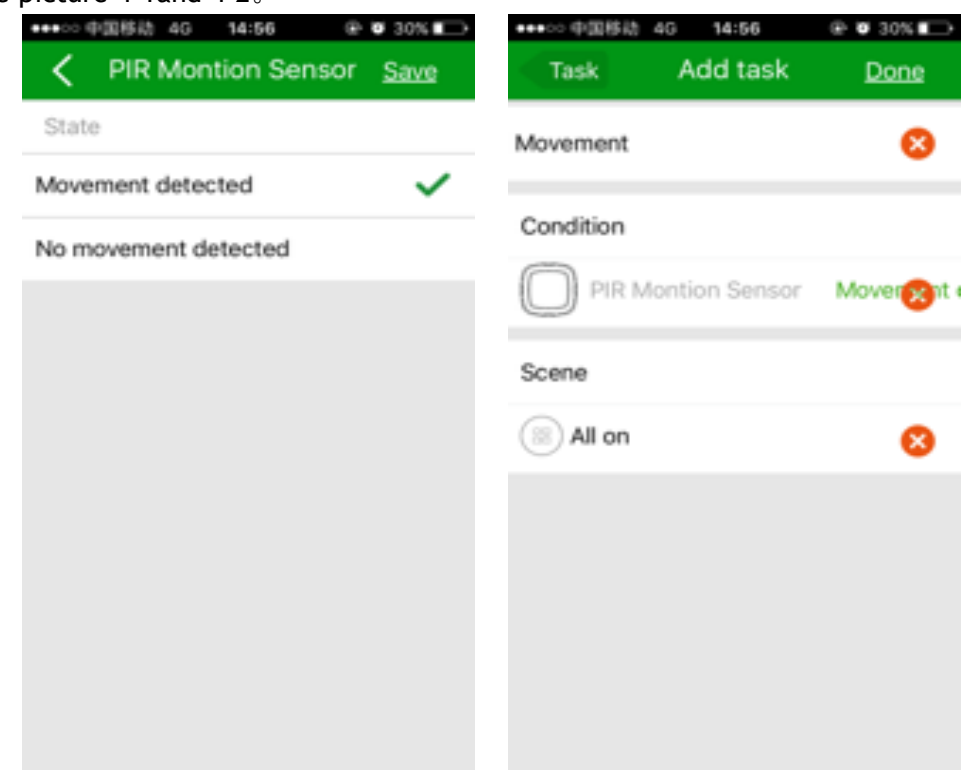

See picture 4-1and 4-2。

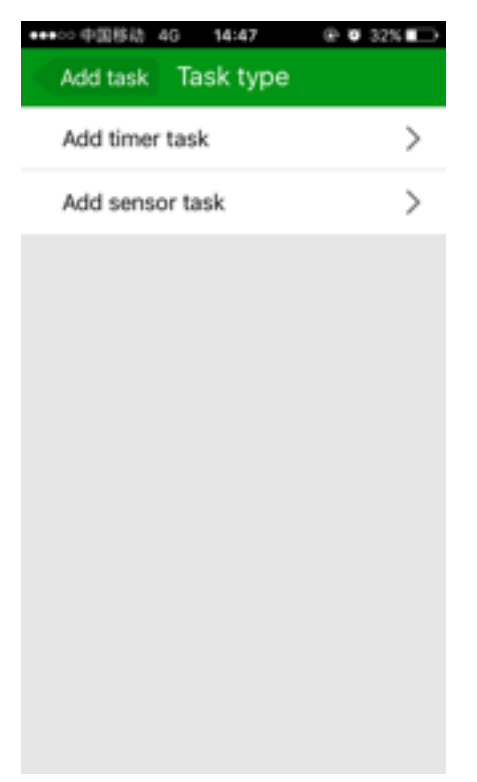

Picture 4-2 linkage task type

## <span id="page-22-0"></span>4.2 Security

Arm/disarm for security part . Arm means to let scenes be active/valid . Disarm means to invalid scenes. Button slides to right is to arm, slides to left is to disarm. You can also add new defense area : input defense area name, add linkage task or tasks for simultaneous control.See picture 4-3

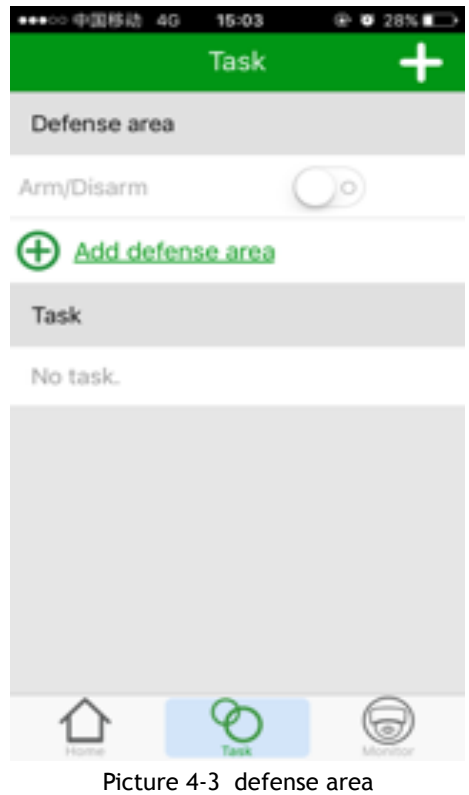

# <span id="page-23-0"></span>5 Monitor

To take picture , record or voice call, click bottom right to enter into monitor page,1 means to take pictures ;2 means to record a video ;3 means to voice call ;4 means to check saved pictures;5 means to hear camera voice remotely,click "+" to add

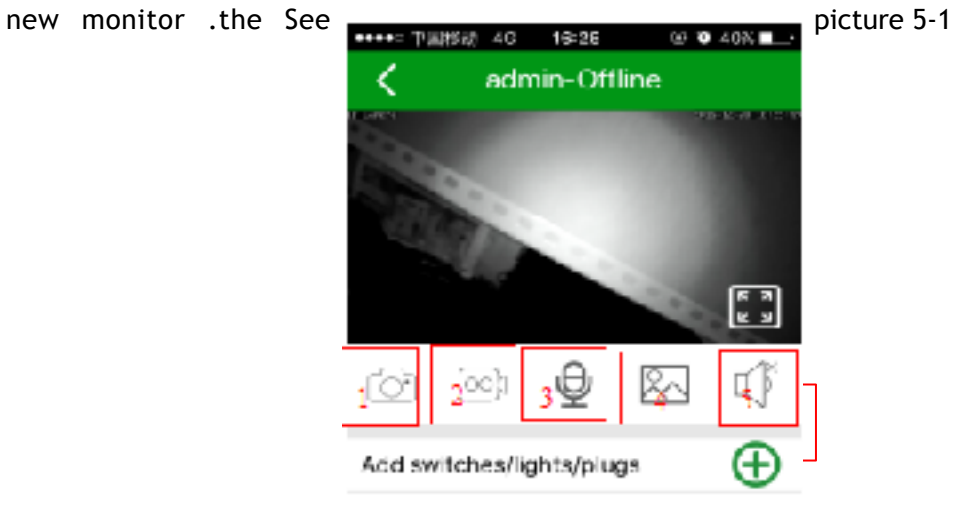

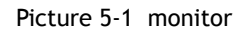